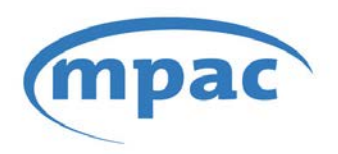

MUNICIPAL PROPERTY ASSESSMENT CORPORATION

# AboutMyProperty™ User Guide

Printed: June 2012

# **Contents**

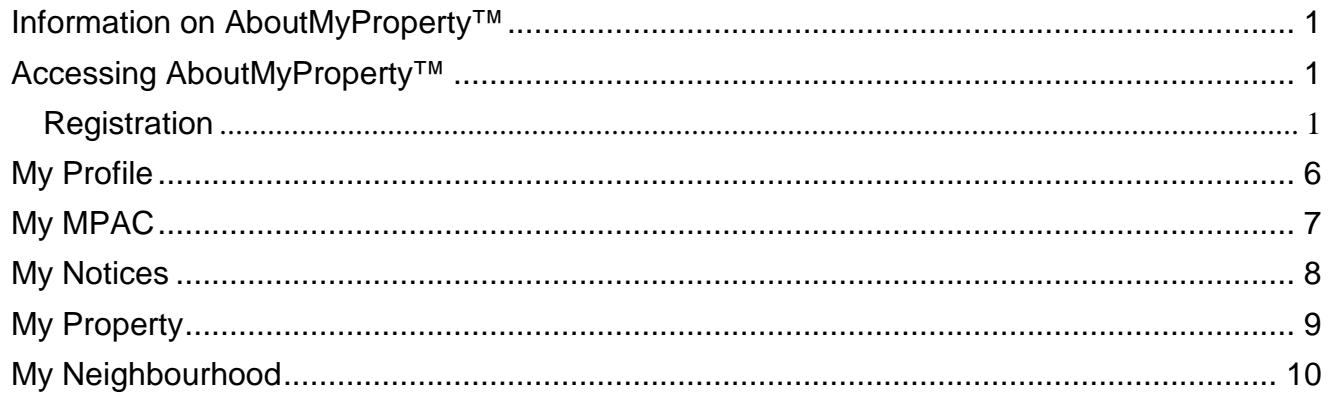

# **AboutMyProperty™**

MPAC has designed an online application called AboutMyProperty™ for customers who want to compare their property assessment with others in their neighbourhood or municipality. It allows for the property owner to gain a better understanding of their property assessment. AboutMyProperty<sup>™</sup> is a secure, online self-service application that provides MPAC's customers with access to property assessment information. Through this service a property owner can access property assessment information, site information, and recent sales information on their property and other properties in the neighbourhood – free of charge.

### <span id="page-3-0"></span>**Information on AboutMyProperty™**

Property owners can view detailed information that MPAC has on file for their property as well as a snapshot of data such as site information, lot size, recent sales and the Current Value Assessment on up to 100 properties in Ontario. This is done by using an interactive map or an address search.

They can view more detailed information on up to 24 properties of Interest of their choosing from the chosen 100 properties. The customized report will give detailed information about their property and the chosen properties so that they can compare the information.

### <span id="page-3-1"></span>**Accessing AboutMyProperty™**

Any residential property owner in the province of Ontario can visit [www.aboutmyproperty.ca](http://www.aboutmyproperty.ca/) and access AboutMyPropery™. It is also available through www.mpac.ca.

#### <span id="page-3-2"></span>**Registration**

Each property will have its own Roll Number and Access Key found in the bottom right hand corner of the Property Assessment Notice . Also, the property owner can call the Customer Contact Centre at 1- 866-296-MPAC (6722) to speak to a Customer Service Representative to receive their Roll Number and Access Key.

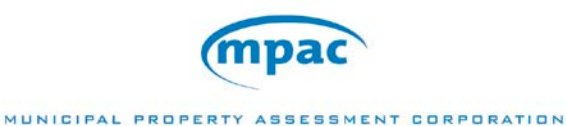

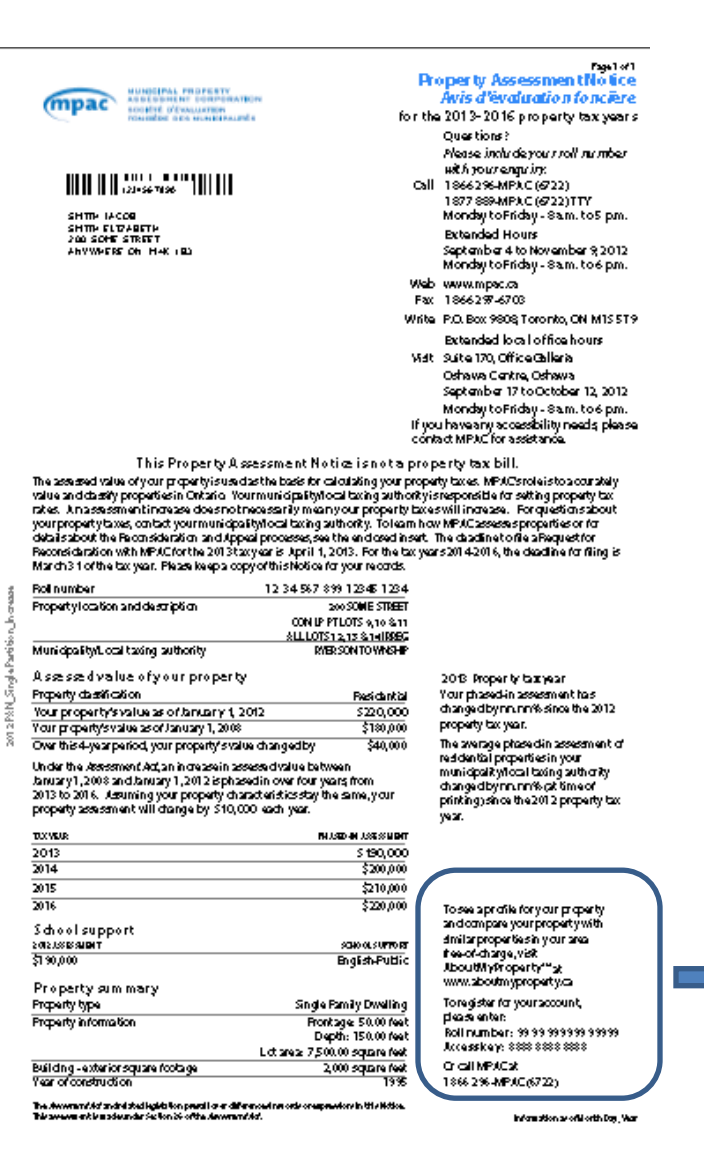

ã

To see a profile for your property and compare your property with similar properties in your area free-of-charge, visit

AboutMyProperty<sup>\*\*</sup> at www.aboutmyproperty.ca

To register for your account, please enter:

Roll number: 99 99 999 999 99999 Access key: 8888 8888 8888

Or call MPAC at 1866296-MPAC (6722)

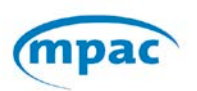

MUNICIPAL PROPERTY ASSESSMENT CORPORATION

# ▶ Click on Register Now

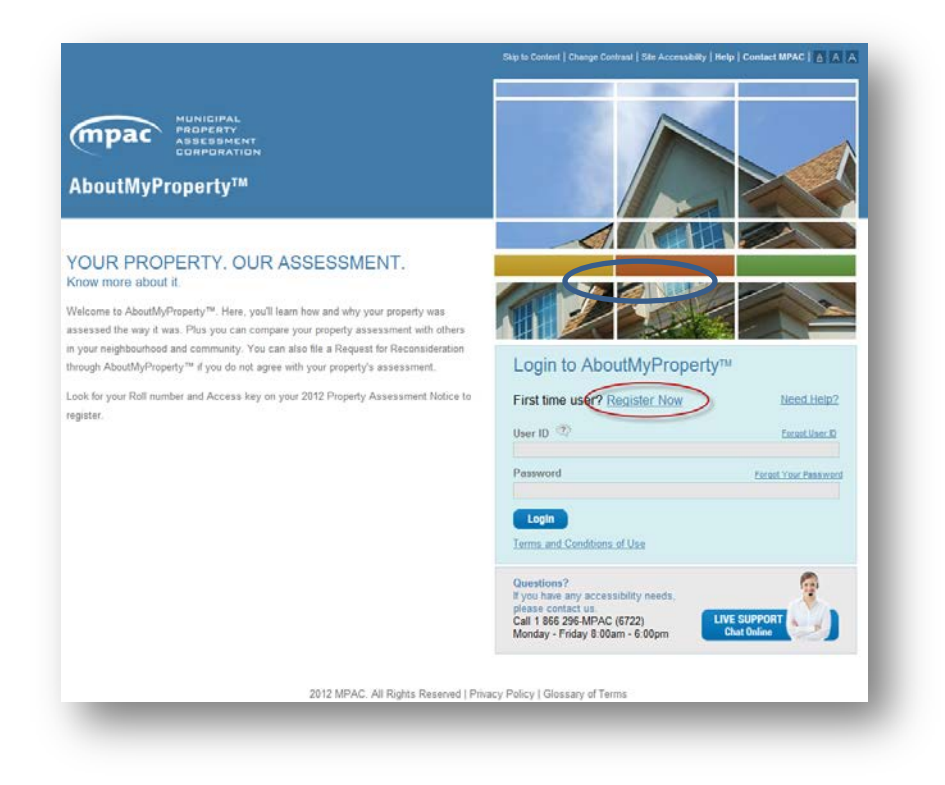

Enter Roll Number and Access Key.

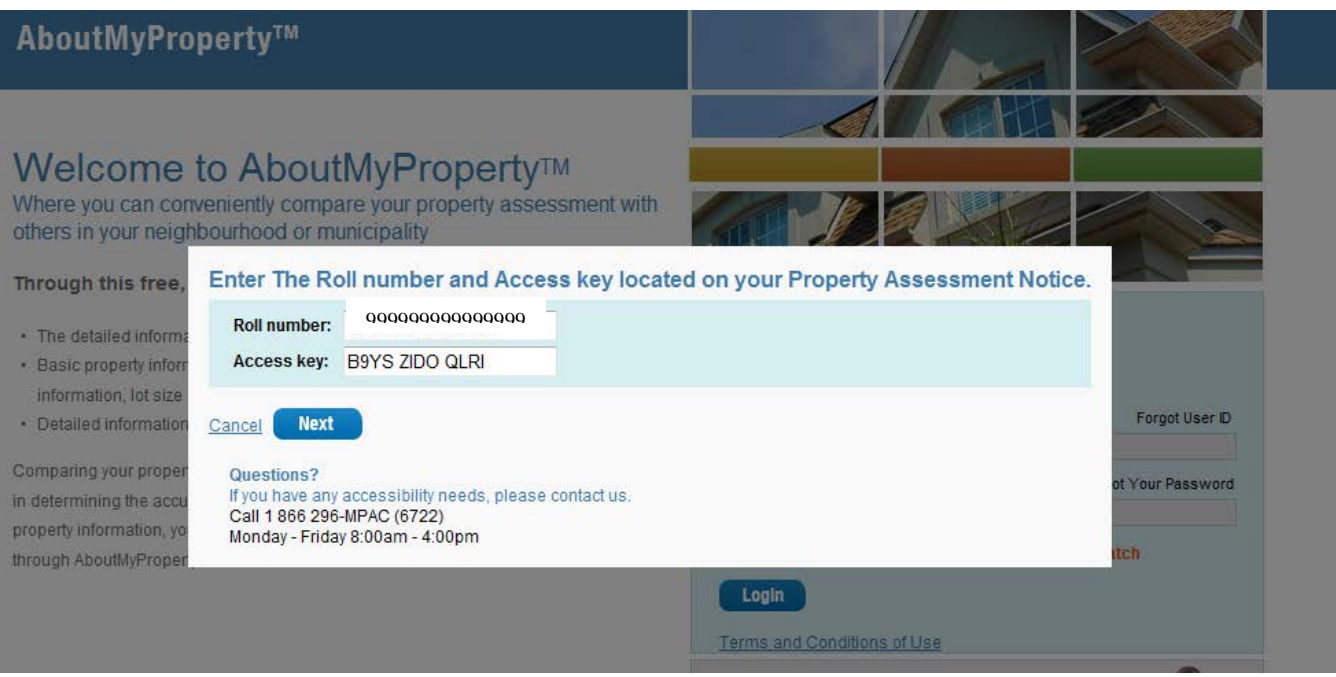

On the first login, the user will be required to fill out a profile.

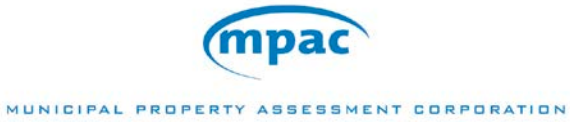

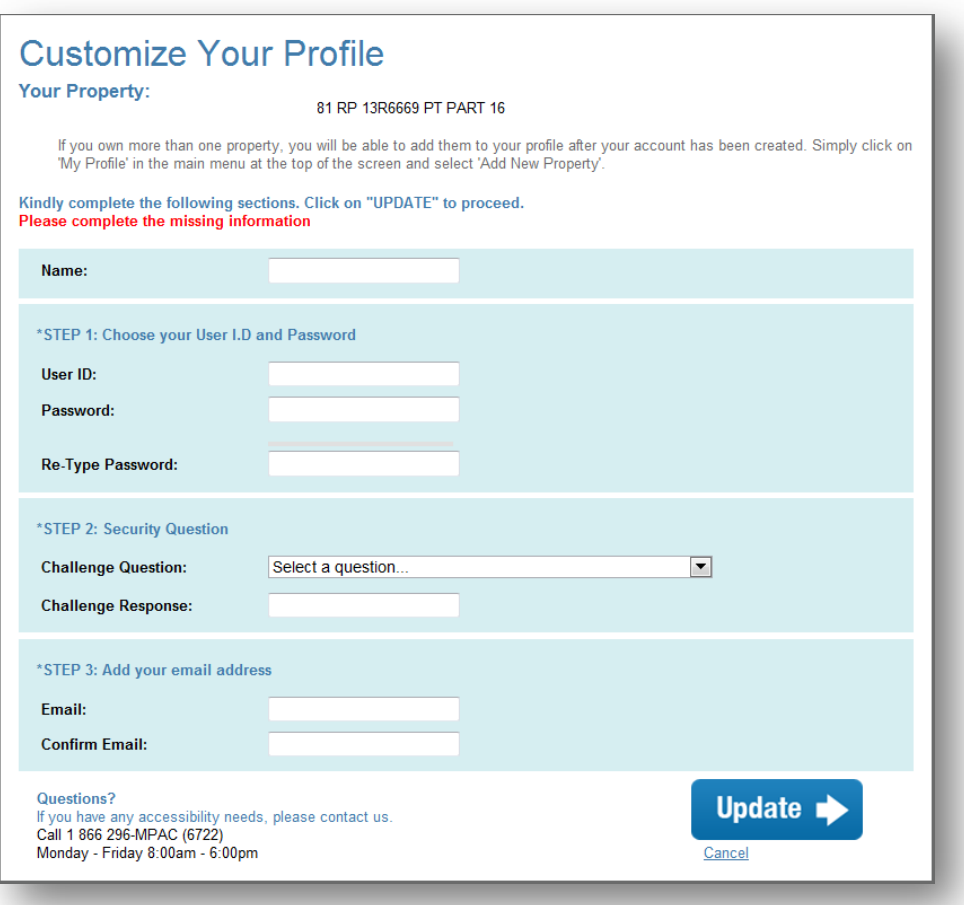

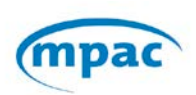

Acceptance of Terms and Conditions of Use is mandatory on first login.

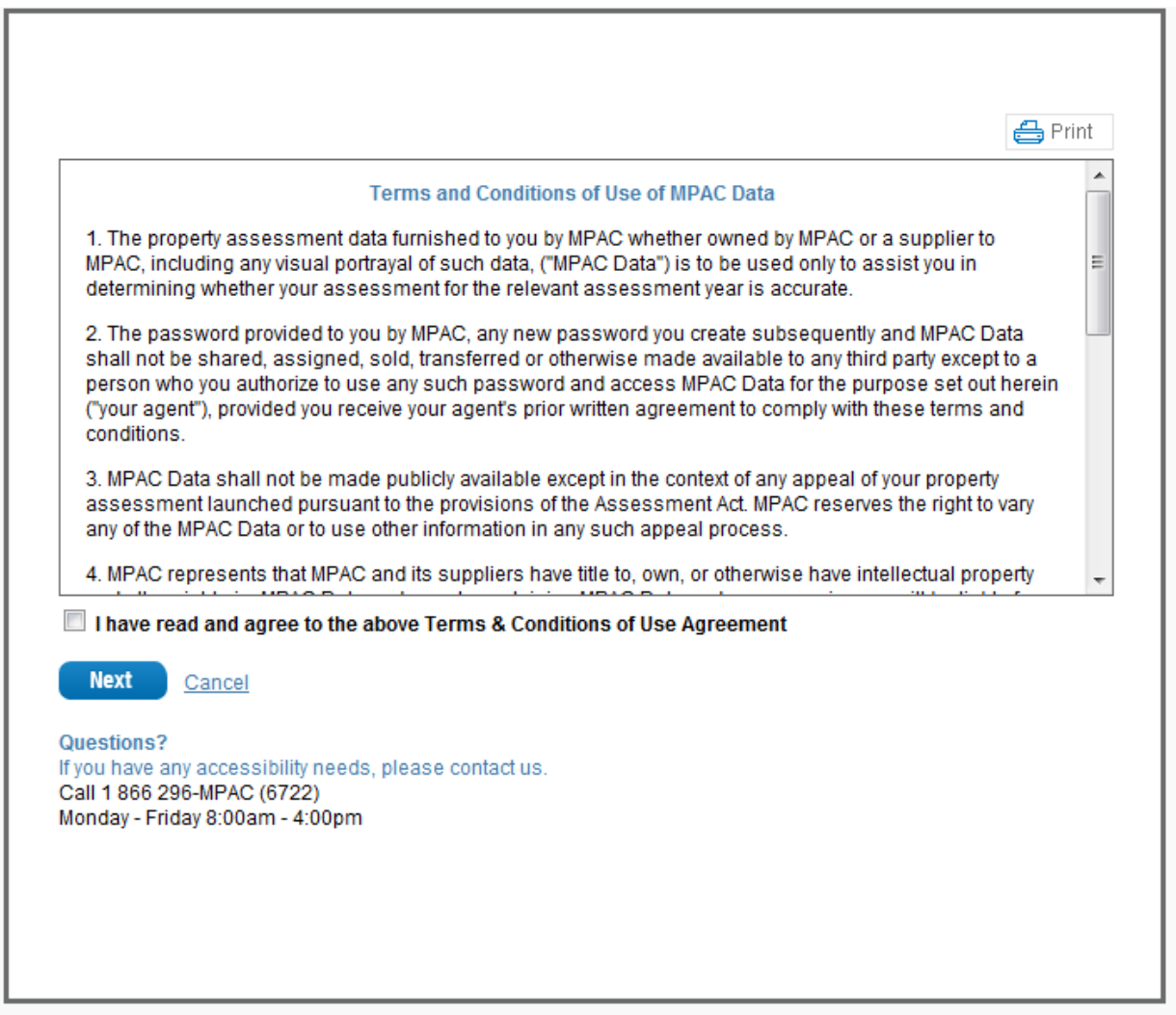

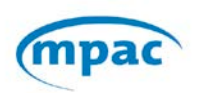

# <span id="page-8-0"></span>**My Profile**

Owners who own more than one property can have a single login.

Example:

Residential property owner can include the cottage and vacant land he/she owns

A company lilke Shell Canada can add 100s of properties owned across the province

- $\triangleright$  Click on My Profile
- ▶ Click 'Add New Property'
- Enter Roll Number and Access key for new property
- > Click 'Add'

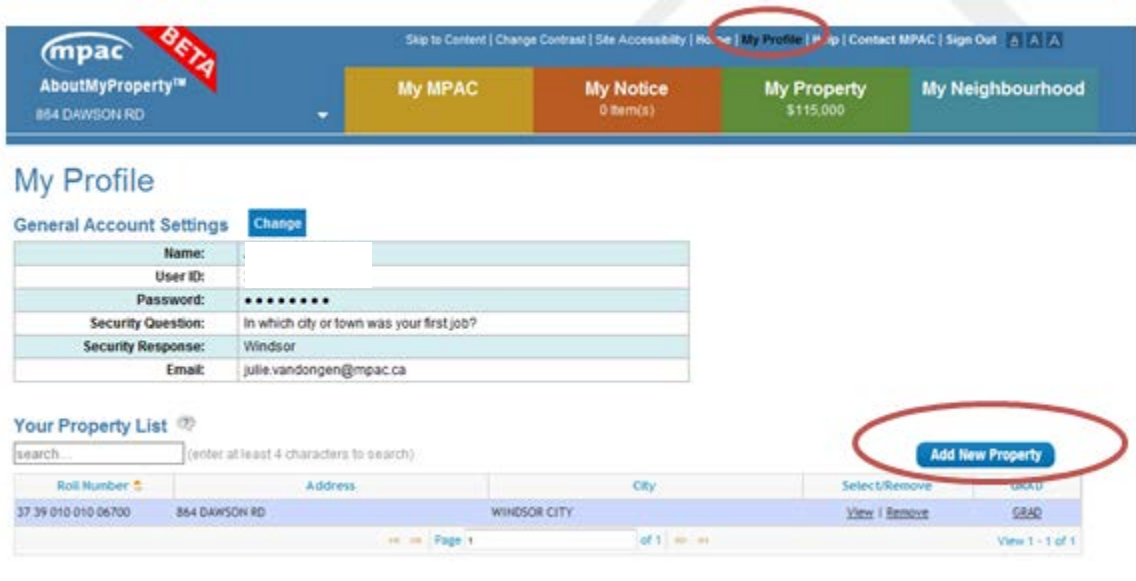

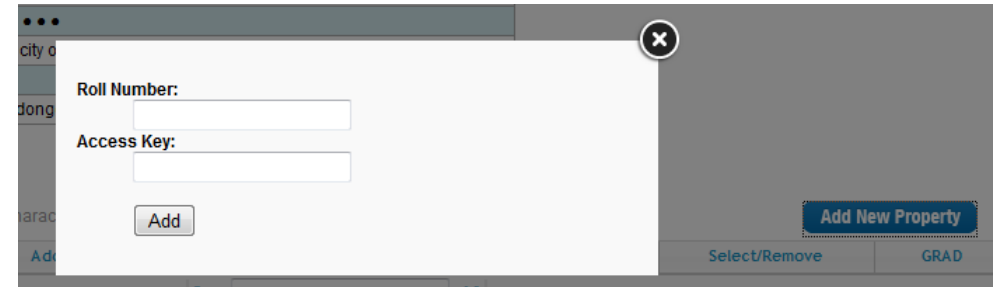

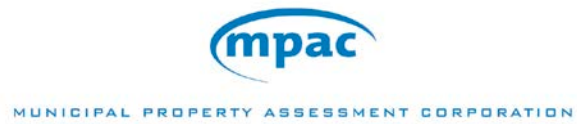

From the property listing in 'My Profile' the owner can either View or Remove any of the properties on the list. They can also generate a PDF copy of a property profile for any of their properties.

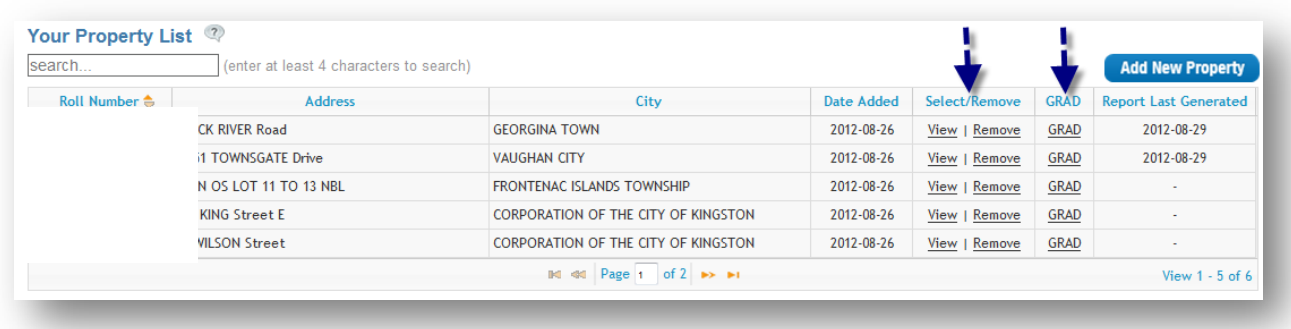

# <span id="page-9-0"></span>**My MPAC**

The My MPAC tab gives the user an overview of the Ontario Property Assessment system. As well as links to other MPAC or assessment information

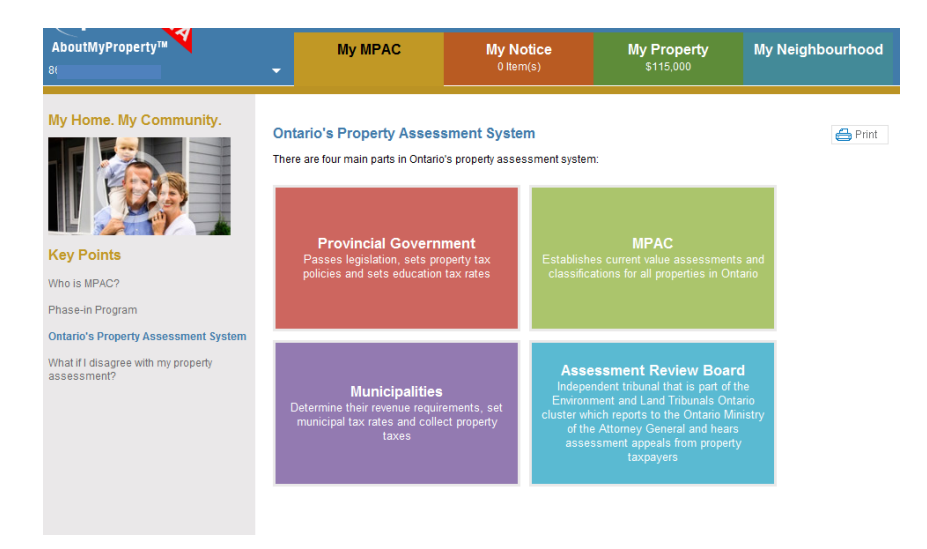

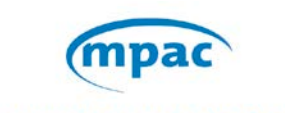

#### <span id="page-10-0"></span>**My Notices**

Under the My Notices tab property owners will be able to view and print any notices that have been mailed to them commencing with the 2013 Property Assessment Notices (PAN) and all other Notices generated subsequently.

The user will be able to select the tax year of the desired notice.

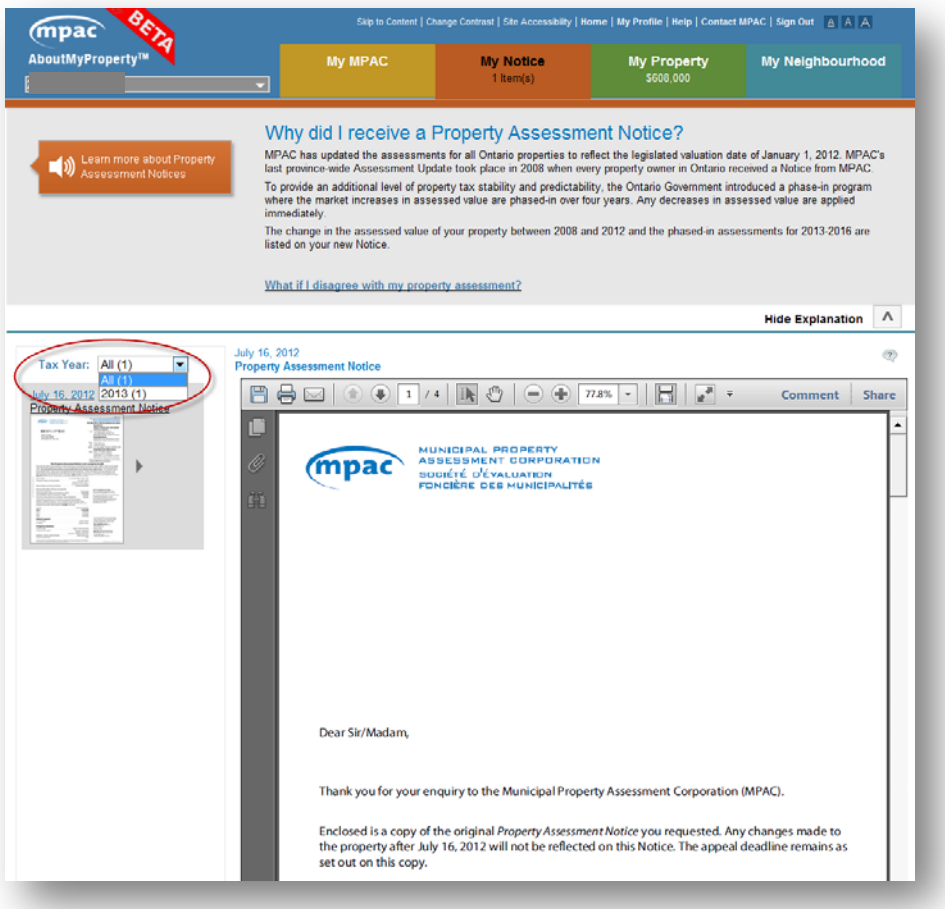

NOTE: Property Assessment Change Notices (PACNs) and Post Roll Assessment Notices (PRANS) for 2012 tax year will not be available to the property owners in AMP and RfRs will not be able to be filed online through AMP for the 2012 tax year PACNs and PRANs. However RfR forms are available at mpac.ca and submitted by mail. All PACNs and PRANs for tax year 2013 onwards will be made available in AMP as and when they are generated.

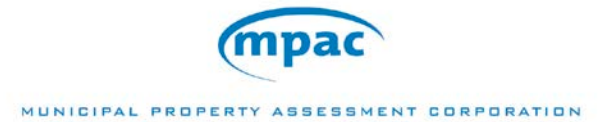

# <span id="page-11-0"></span>**My Property**

Upon entering AboutMyProperty™ the property owner will be able to access the 'My Property' tab.

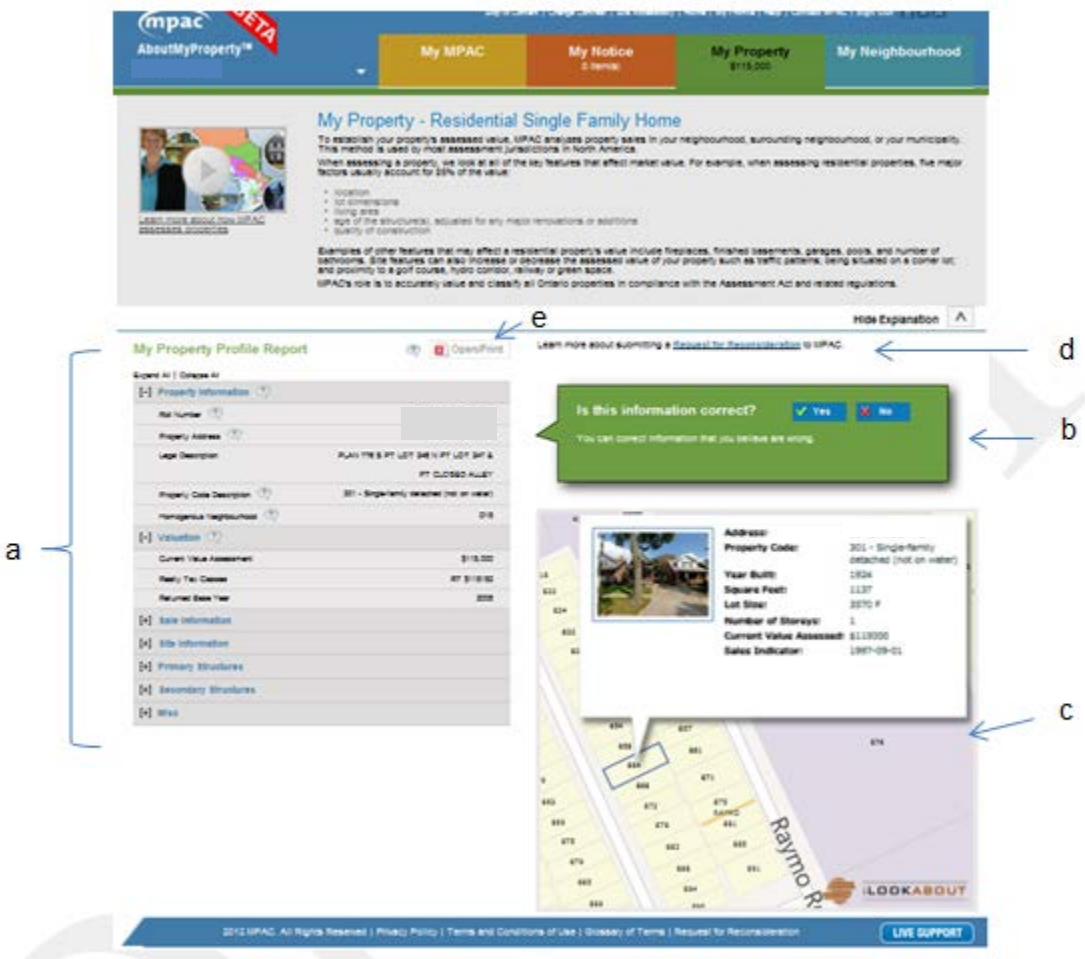

This tab has the following functions:

- a. Under the title 'My Property Profile Report' is detailed information regarding the subject property. Each of the information headings can be expanded or collapse to show a little or a lot of information.
- b. If the information shown is incorrect then the property owner has the ability to submit changes for review by MPAC.
- c. A map showing the property.
- d. A link to Request for Reconsideration information.
- e. In order to print click on Open/Print

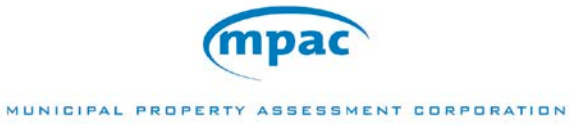

## <span id="page-12-0"></span>**My Neighbourhood**

Using the map, a property owner can access up to 100 property snapshots and up to 24 detailed property reports. They are able to view properties across their municipality but it should be noted that properties in their immediate area or neighbourhood are the best comparison when reviewing their assessment.

### *Sales:*

MPAC provides sales information for properties in the area or surrounding area of the subject property. AboutMyProperty will display up to 15 sales. Under the sales heading the 'Map View' button will show a map with these sales highlighted.

Clicking on 'Report View' will show the characteristics of the chosen properties. Click 'Open/Print' to print a copy of this report.

NOTE: MPAC provided sales are available for residential property types.

#### *My Properties of Interest:*

If the property owner knows what properties they would like to view they can use the pan and zoom functions in the 'Map View' to help find the property and then click on the property. The single click will display the snapshot of data and offer them the option to add it to ribbon on top of the map.

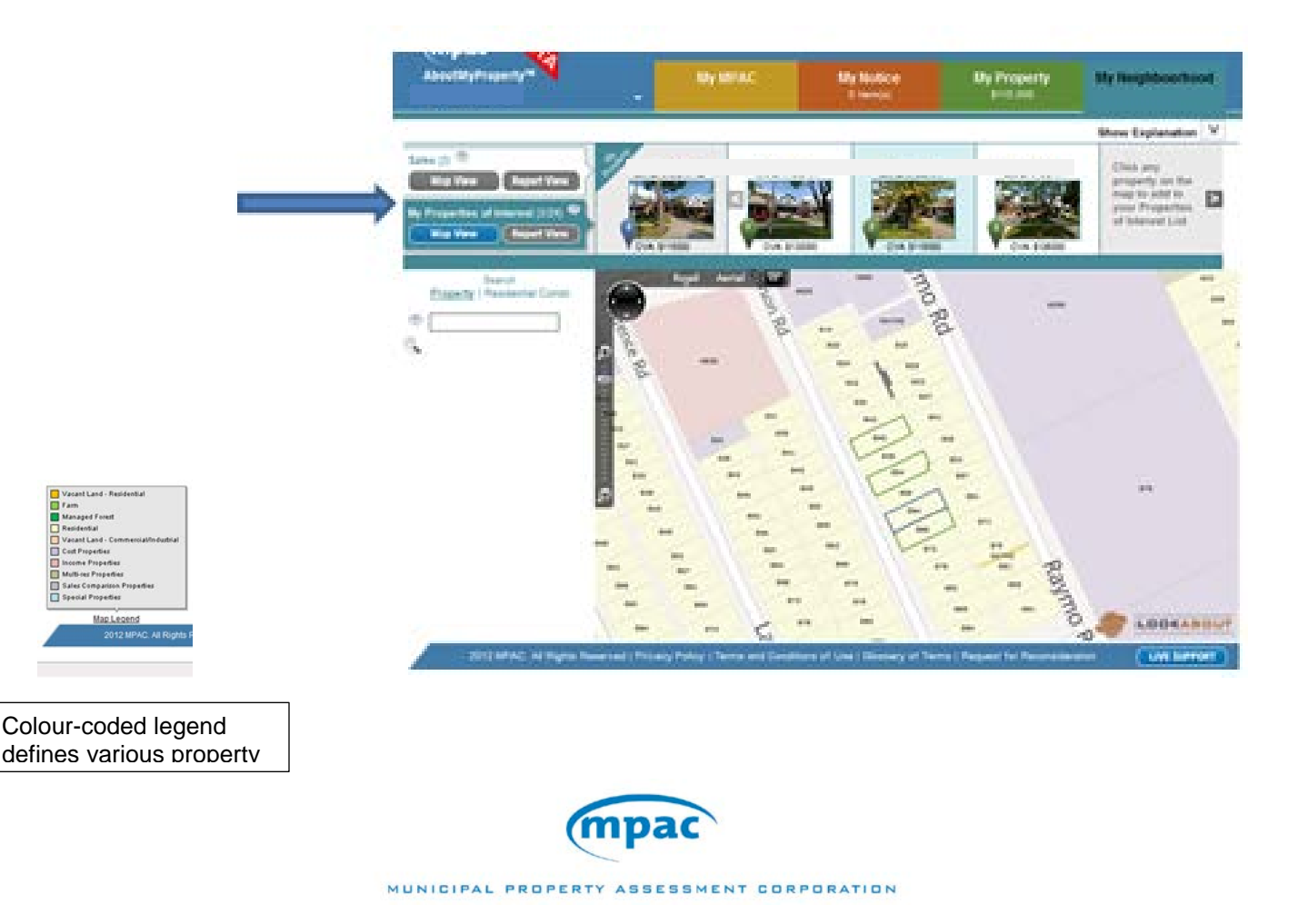

Clicking on 'Report View' will show the characteristics of the chosen properties. Click 'Open/Print' to print a copy of this report.

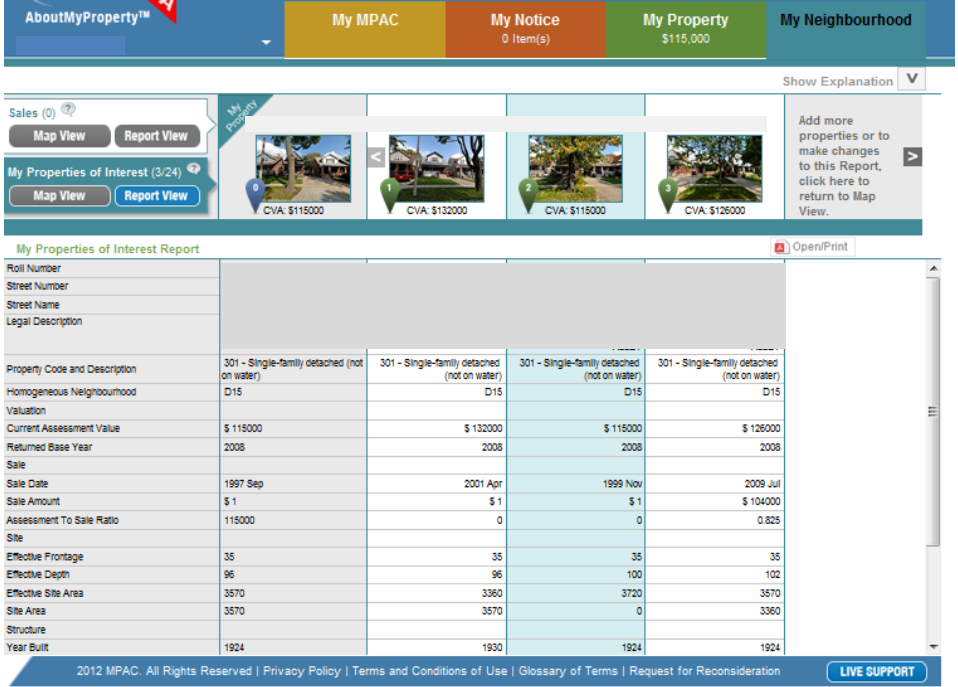

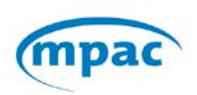

MUNICIPAL PROPERTY ASSESSMENT CORPORATION

There are various types of map views: Road (as above) and two Aerial views:

Aerial Labelled (depending on the zoom – could be street name, neighbourhood name, etc.)

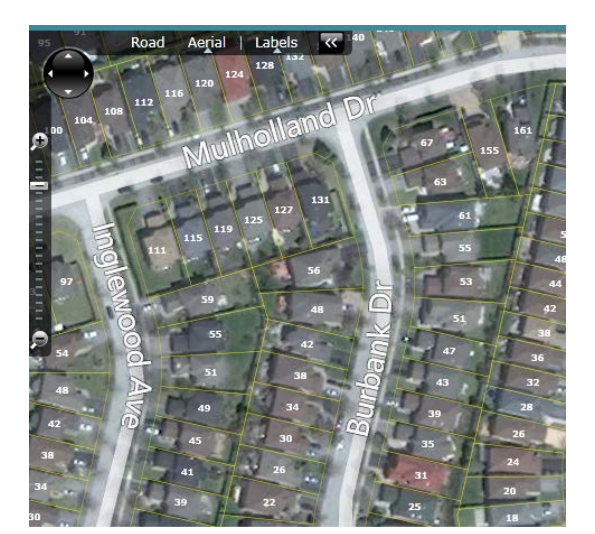

Aerial Unlabelled

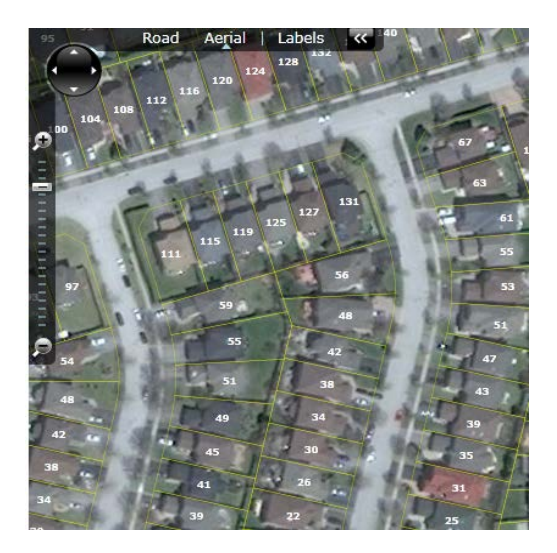

In conclusion AboutMyProperty™ is a secure, online self-service application that provides MPAC's customers with access to property assessment information. It is useful to know how AboutMyPropery™ function in order to assist property owners to easily research their property assessments compared to similar properties.

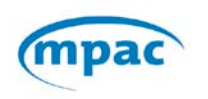